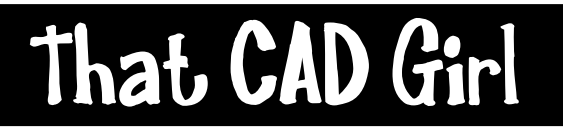

jennifer dibona

Website: www.thatcadgirl.com Email: thatcadgirl@aol.com phone: (919) 417-8351  $Fax:$  (919) 573-0351

## **Carlson 2008 – Create Cross Sections from Contours**

### **Create and Define Section Alignment File (.mxs file)**

- 1. Set the Carlson Civil menu by going to Settings> Carlson Menus> Civil Menu
- 2. Go to Sections> Input-Edit Section Alignment
- 3. On the "New" tab, specify the location and name of the new file and pick "Open" to set the file
- 4. When prompted, select the polyline representing the centerline or type "CL" to select a .CL file that has been previously defined.
- 5. When prompted at the command line, enter the starting station of the section alignment and then press "Enter".
- 6. In the "Make MXS File Settings" dialog box, set the desired "Station Interval" and left and right offset values. Select other options as needed.
- 7. To extract a cross section at additional, odd stations, select the box next to "Additional Odd Stations".

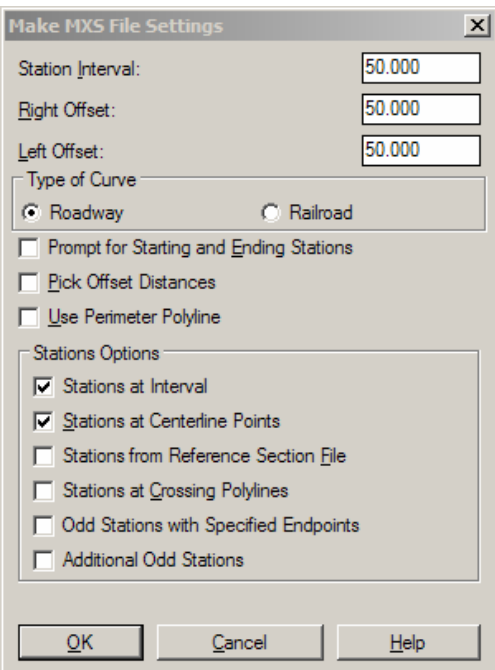

# **Carlson 2008 – Create Cross Sections from Contours**

**Create and Define Section Alignment File (.mxs file) Continued** 

- 8. Review the interval and offset settings in the "Input-Edit Section Alignment" display dialog.
- 9. Pick on "Save" and then "Exit" to finish.

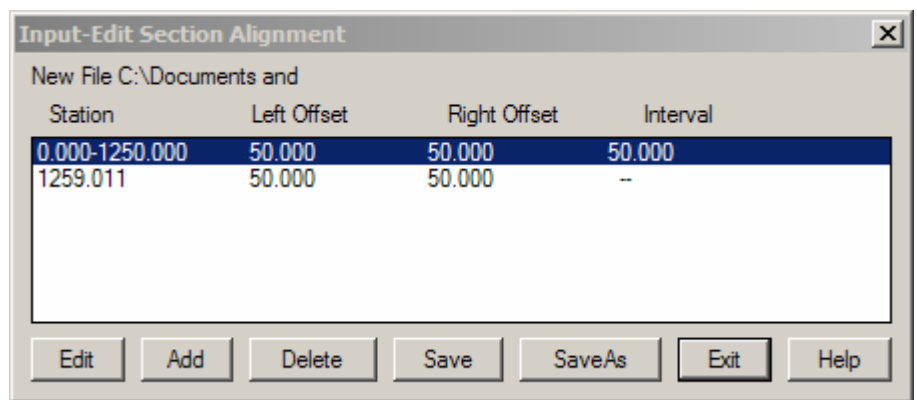

**Create Section File (.sct)** 

- 1. Go to Cross Sections> Create Sections From…> Sections from Surface Entities
- 2. Select the .MXS file to process. On the "Existing" tab, select or browse to and select the desired .MXS file
- 3. Create the .SCT file. On the "New" tab, specify the location and name of the new file and pick "Open" to set the file.
- 4. Select the options shown below and any others desired.

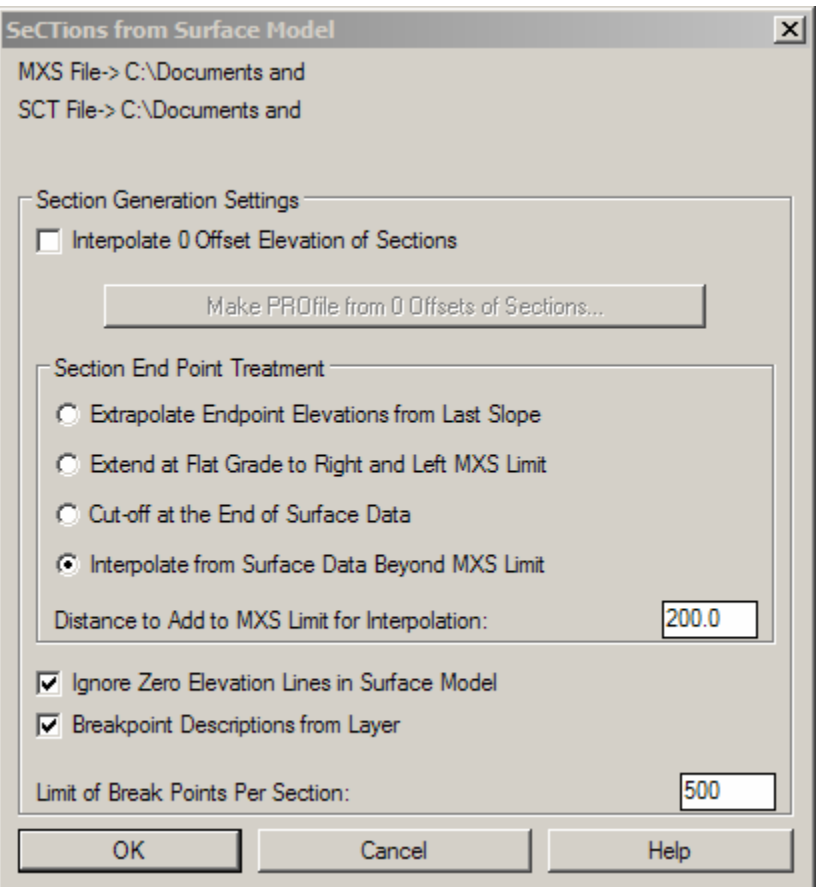

5. When prompted at the command line, place a window around all elevated contours to be used for cross sections.

## **Carlson 2008 – Create Cross Sections from Contours**

#### **Draw Cross Sections**

- 1. Go to Cross Sections> Draw Section File
- 2. In the "Files" area of the "Section Files for Drawing" dialog box, make sure that the correct .SCT file is specified.
- 3. Edit other settings as desired.
- 4. Click on "OK"

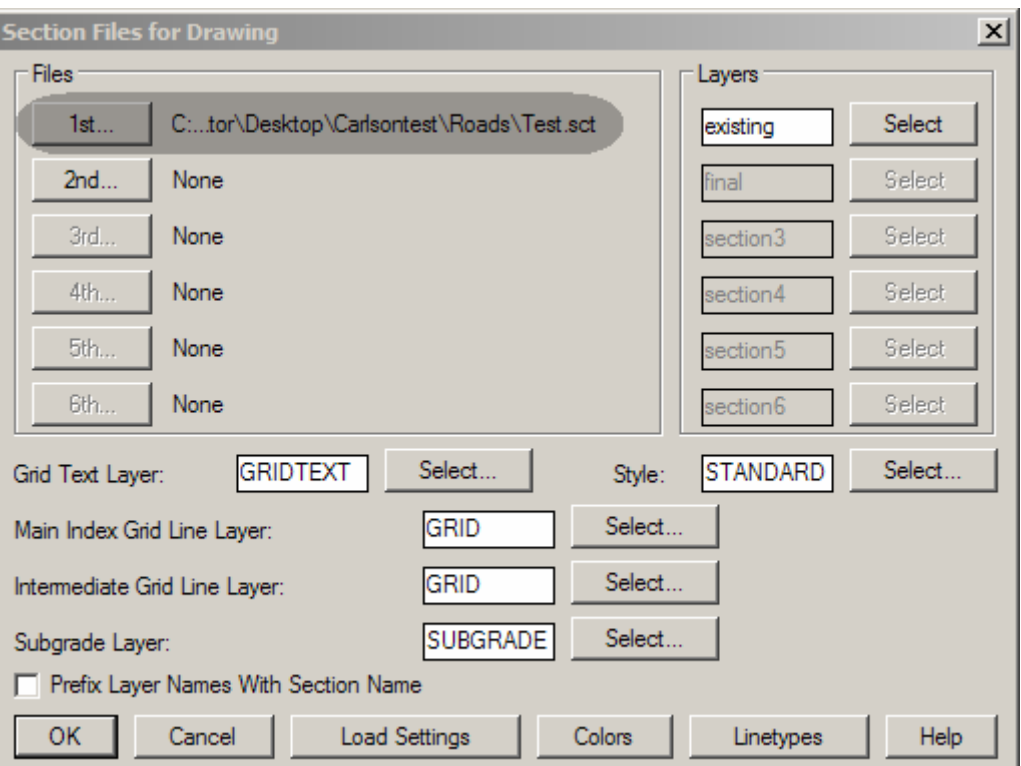

# **Carlson 2008 – Create Cross Sections from Contours**

### **Draw Cross Sections Continued**

5. When the "Draw Section File" dialog appears, adjust settings as desired and then pick on "OK" to finish.

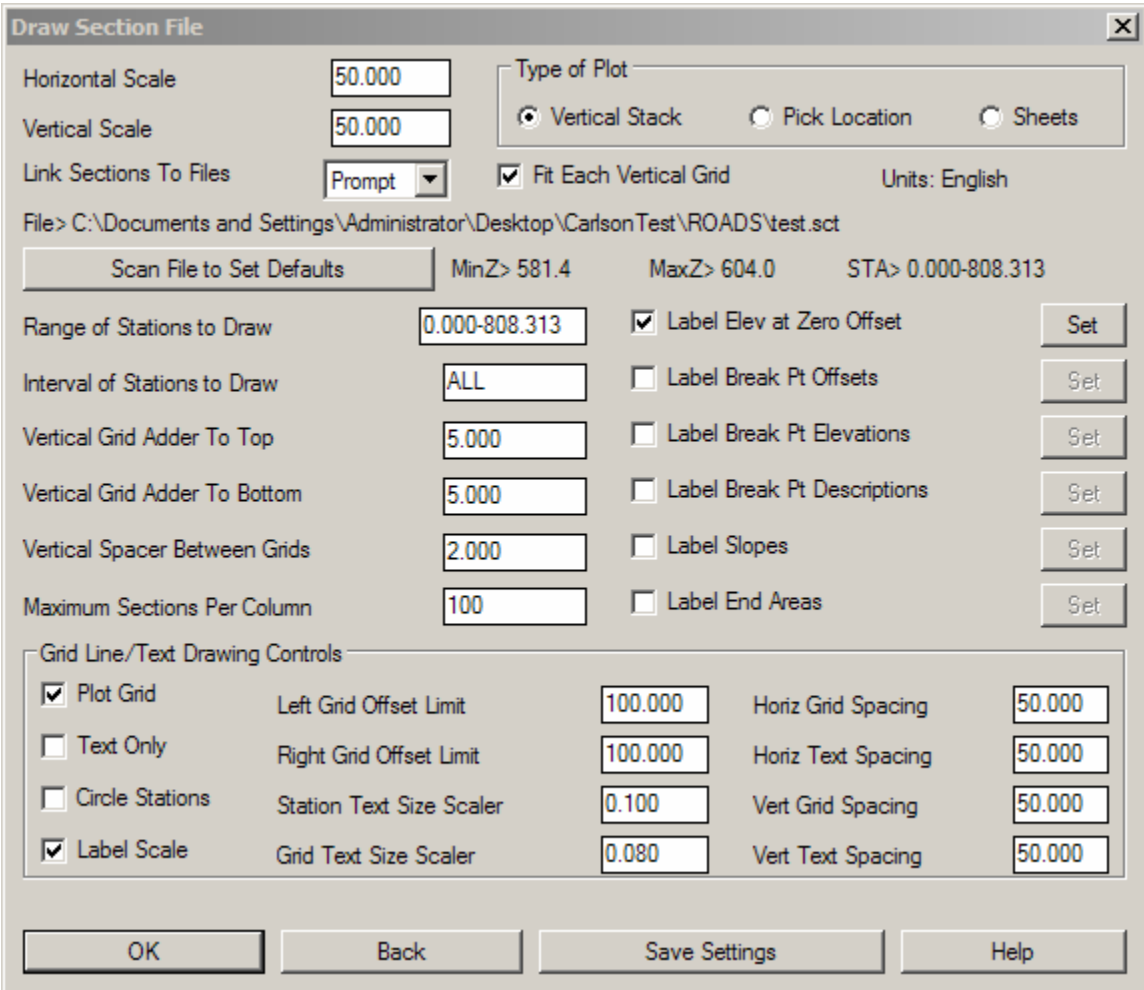

6. When prompted at the command line, left pick a point on the drawing screen to start drawing cross sections.